## **Entering Vacation on the Absence Management System (AMS)**

1) Access AMS on the right side of the portal main page as seen below:

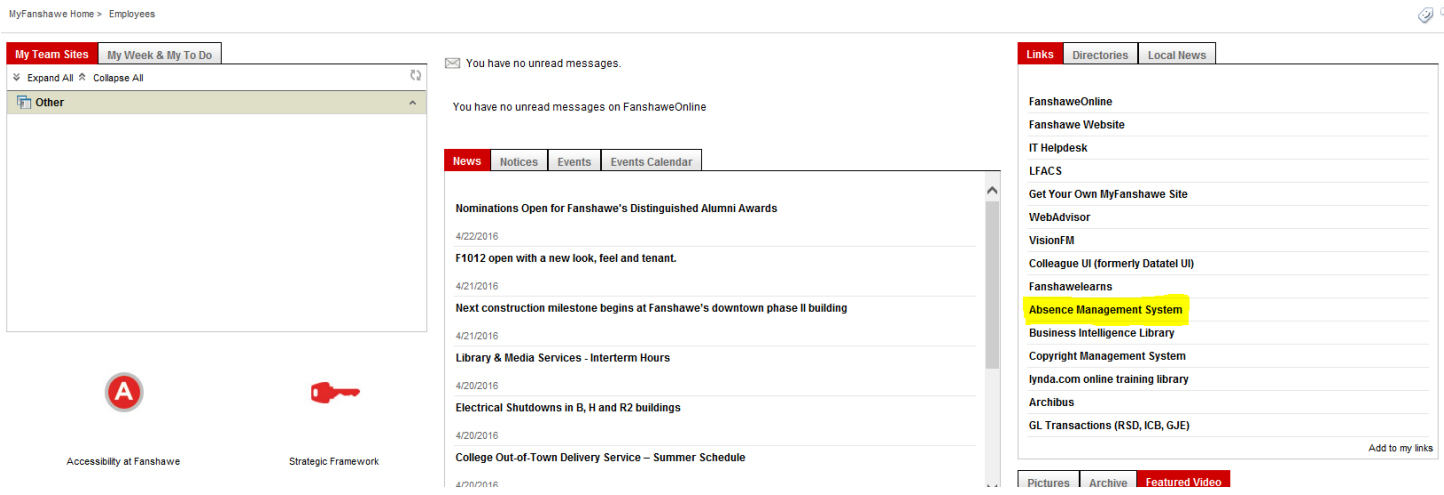

2) Select the "Vacation Leave Option" tab and click "Contiguous" under "Vacation Choice"

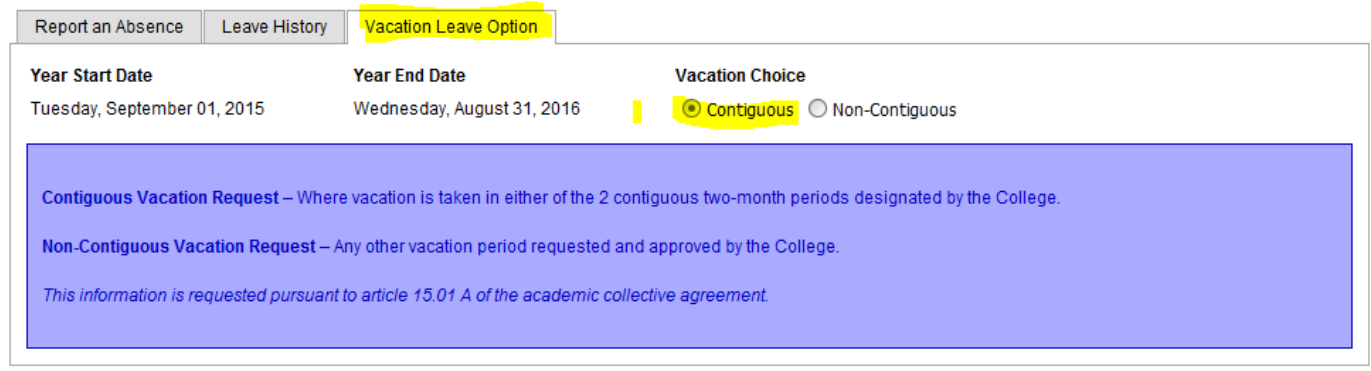

3) From the "Absence Type" drop down menu select "Vacation". Now select the "From" and "To" date using the calendar. **Check the box under the "Add" button** and then hit "Add". This will automatically submit the days for approval.

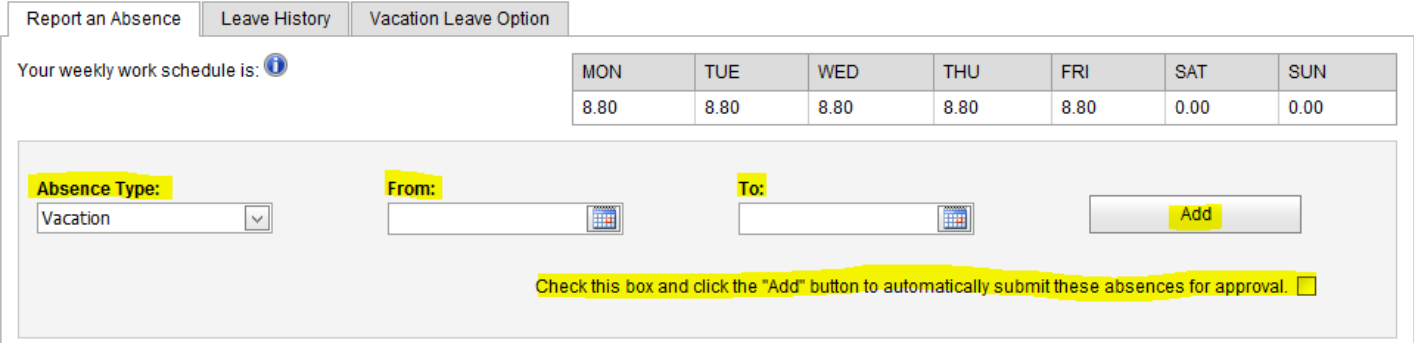

4) If submitted correctly the "Status" will say "Waiting for Manager Approval"

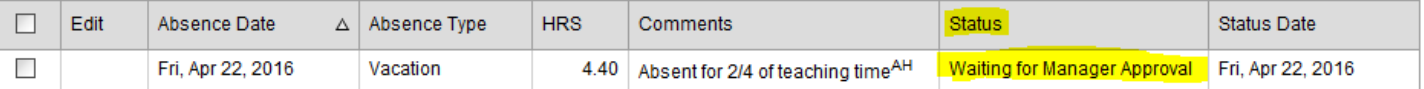

5) Once approved you will receive an email from the AMS system and the "Status" will change to "Approved" **If you have any questions regarding entering your hours please contact the School's Assistant**